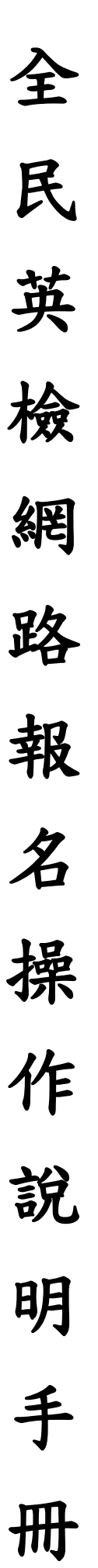

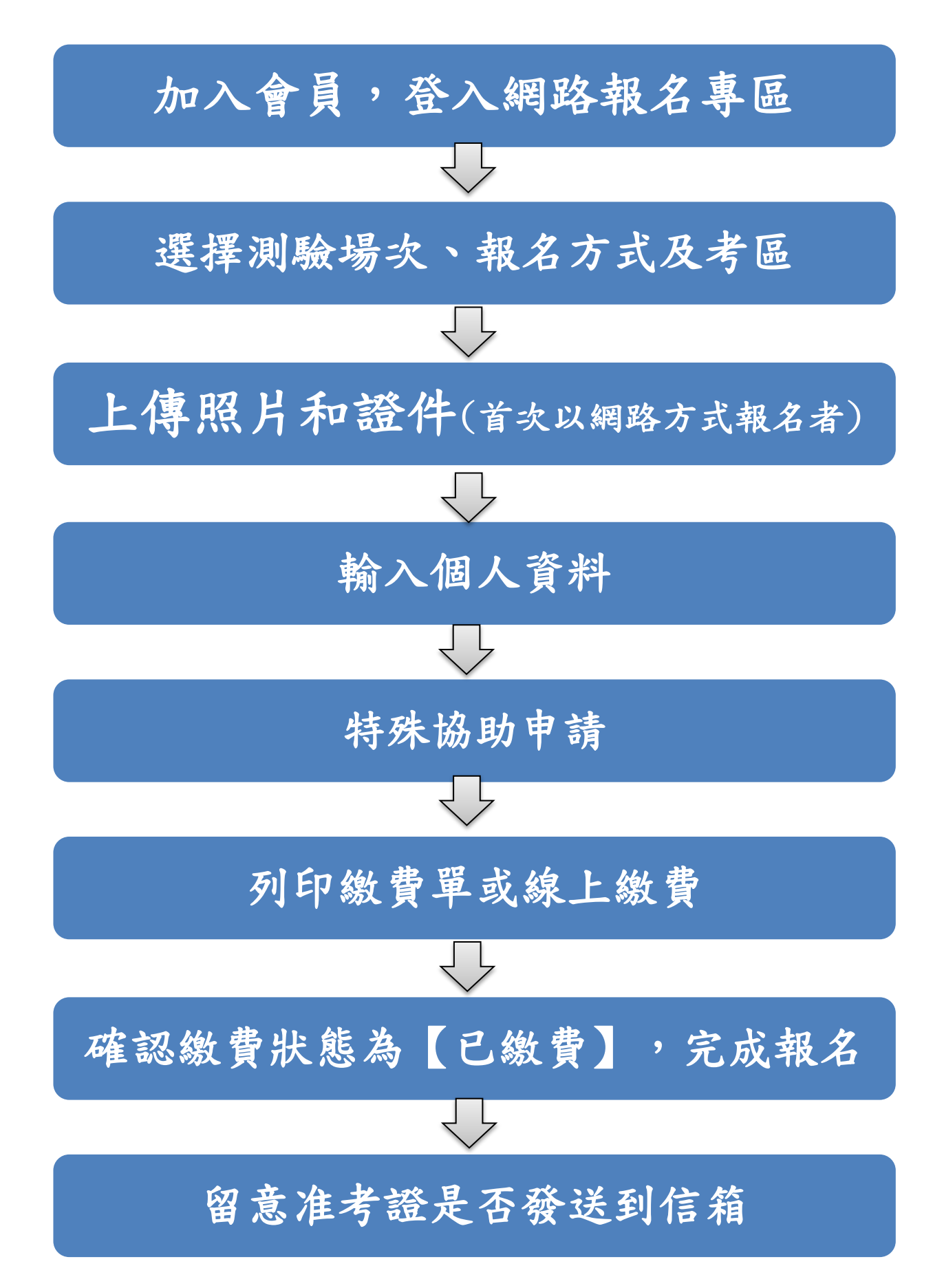

## 聽讀/說寫測驗 網路報名操作說明

一、加入會員

1. 點選全民英檢首頁左上方【加入會員】 <sup>報名·查詢繳費</sup>, 閱覽會員同 意書後點選【我同意】。

2. 依序輸入個人資料、電子郵件等,並牢記密碼。

※手機號碼及電子郵件為接收准考證重要資訊,務必核實填寫

3. 點選【送出資料】後,於 36 小時內至個人信箱點選連結以啟用會 員帳號。

4. 首次以網路方式報名者,需備妥照片及身分證件電子檔(jpg、gif 或 png 檔,檔案大小不可超過 5MB)。

二、網路報名

1. 點選全民英檢首頁左上方【登入會員】

2. 點選【我要報名】並至欲報考的測驗級數點選【報名】。

3. 請於團體代碼欄輸入【323401(市立松山家商) 】,以便教務處查 閱報名狀態。

4. 依序輸入個人資料及聯絡資訊,請務必詳細檢查再點選【下一步】。

5. 請務必確認報考級數,再完成報名。

## 三、繳費

1. 選擇【列印繳費單】或【線上繳費】

※列印繳費單可選擇超商代收、郵局代收或 ATM 轉帳繳費

※線上繳費可選擇 WEB ATM 或信用卡繳費

2. 於繳費期限內完成繳款,繳費收據請妥善保存。

3. 繳費完成後,報名表不需寄出。請登入會員,確認照片及證件 皆合格,且繳費狀態為「已繳費」才算完成報名。

※申請身心障礙協助或低收入戶家庭免繳報名費者,仍需列印報名表連同相 關證明郵寄至全民英檢中心

四、准考證

1. 108 年起全面以 email 發送准考證,不再寄發紙本准考證; 英檢中心會於測驗當週另行傳送簡訊提醒考生查看 email。

2. 如未收到,最遲須於測驗前3日至全民英檢首頁上方點選【准考 證】→【准考證查詢補發列印】自行列印。

3. 請妥善保留准考證號碼以備網路查詢成績之用。

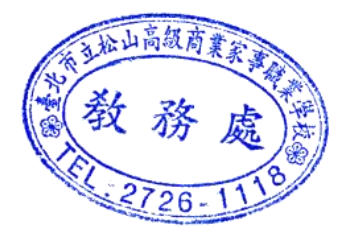

補充說明:

1. 請務必於報名時輸入松山家商團體代碼【323401】,以便教務處查閱同學 的報名狀態。未填寫團體代碼的同學,請自行負責。

2. 若有任何問題,歡迎至教務處教學組櫃台洽詢,或[至全民英檢電子版手冊](https://www.lttc.ntu.edu.tw/GEPT1/bulletin.pdf) 查閱。